# **How to look for grants using the PIVOT Database**

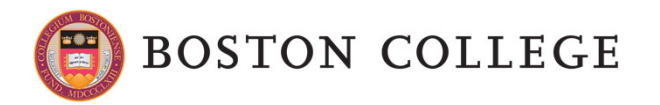

# **Program**

- 1. Where to find PIVOT
- 2. PIVOT's Main Interface
- 3. How to use PIVOT: create an account
- 4. How to use PIVOT: basic search
- 5. How to use PIVOT: tracking FOA
- 6. PIVOT's resources

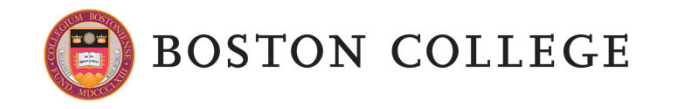

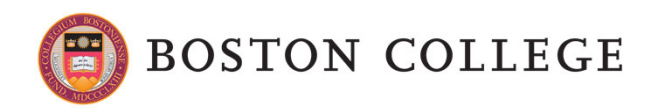

- $\blacksquare$  Go to the main BC Website.
- Click on Search.

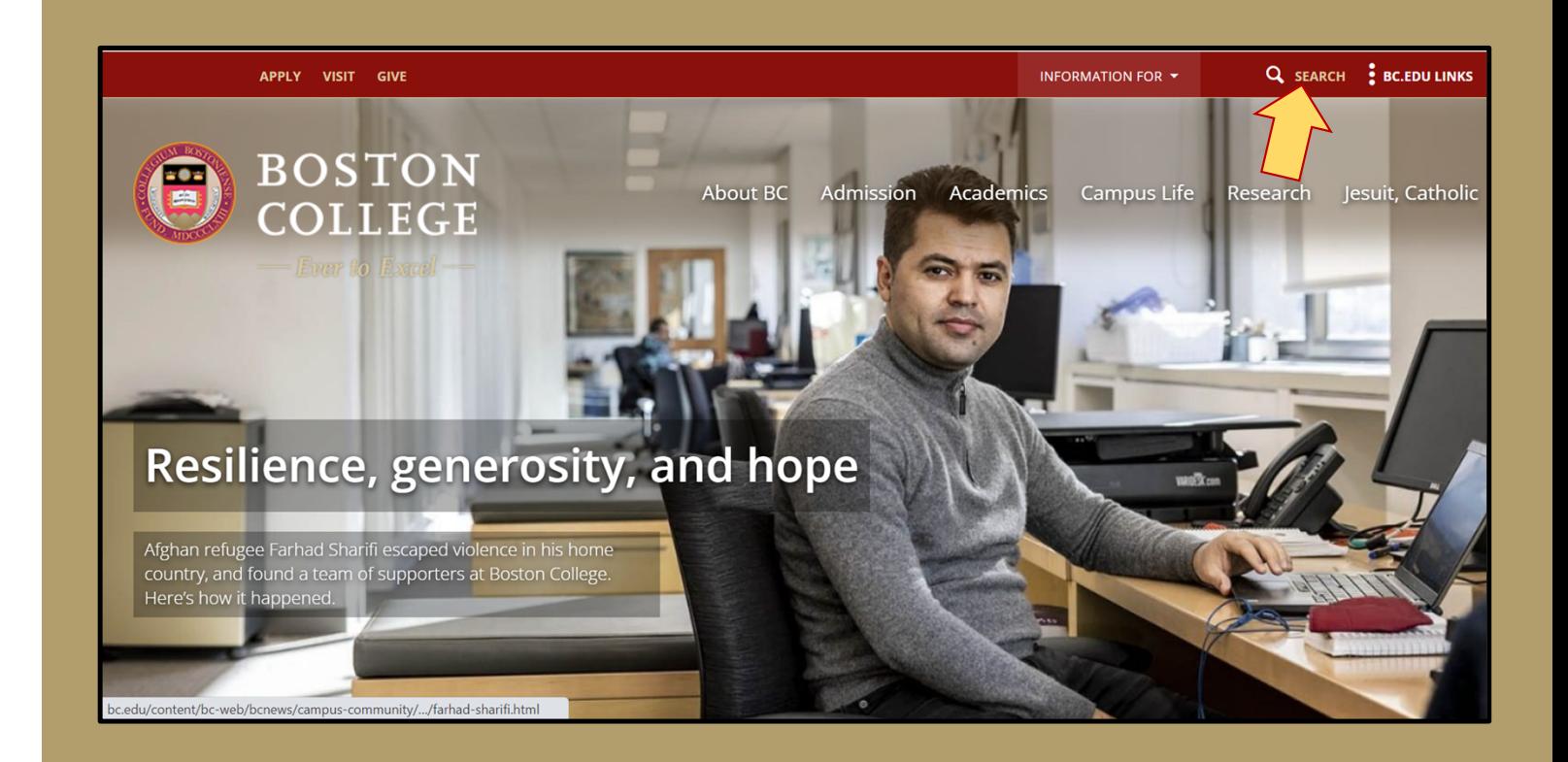

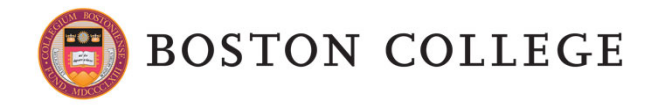

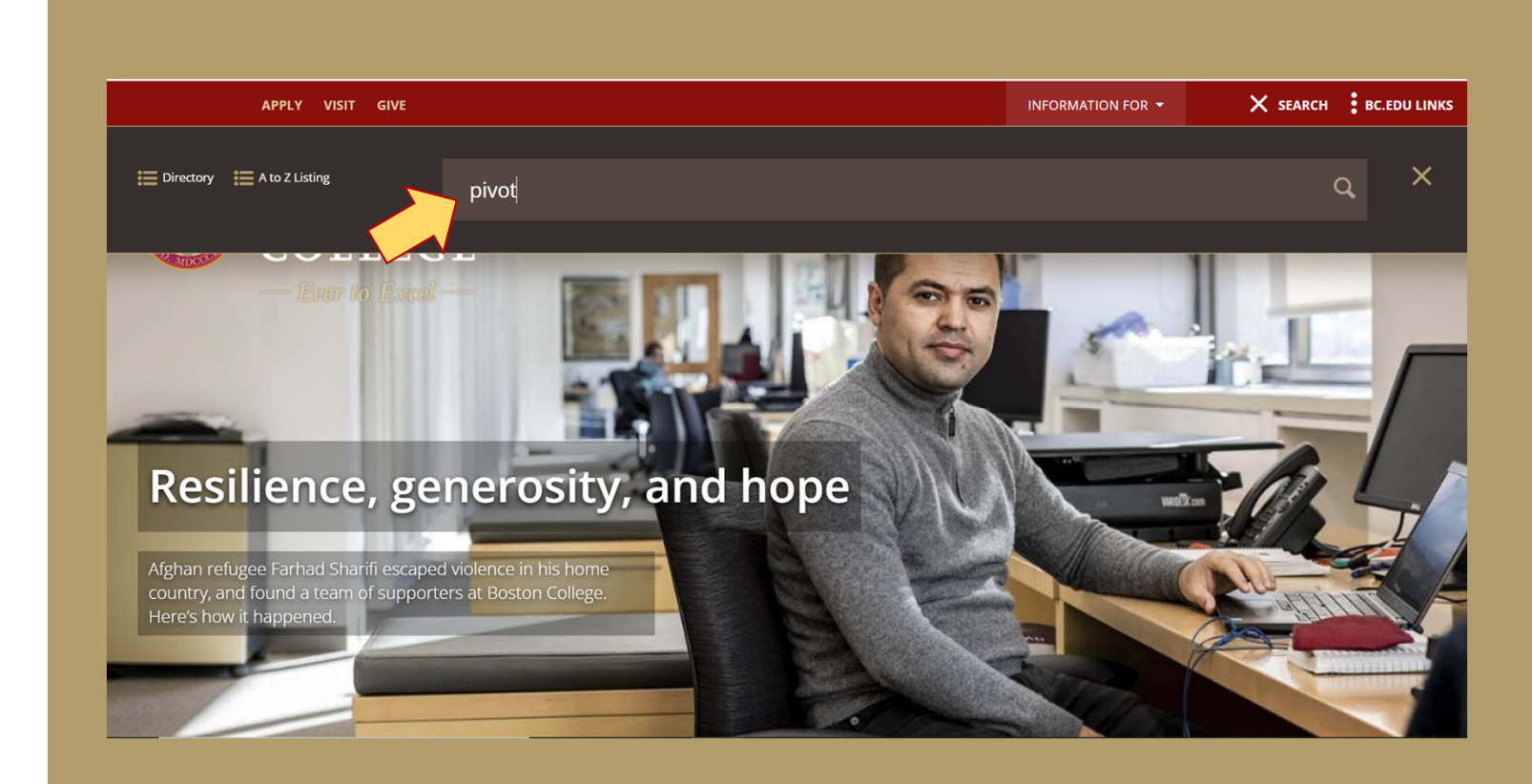

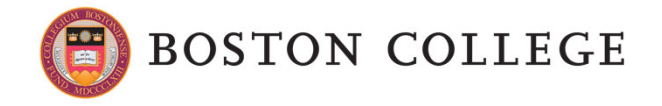

 $\blacksquare$ 

Type: PIVOT

#### $\blacksquare$  Select PIVOT Database

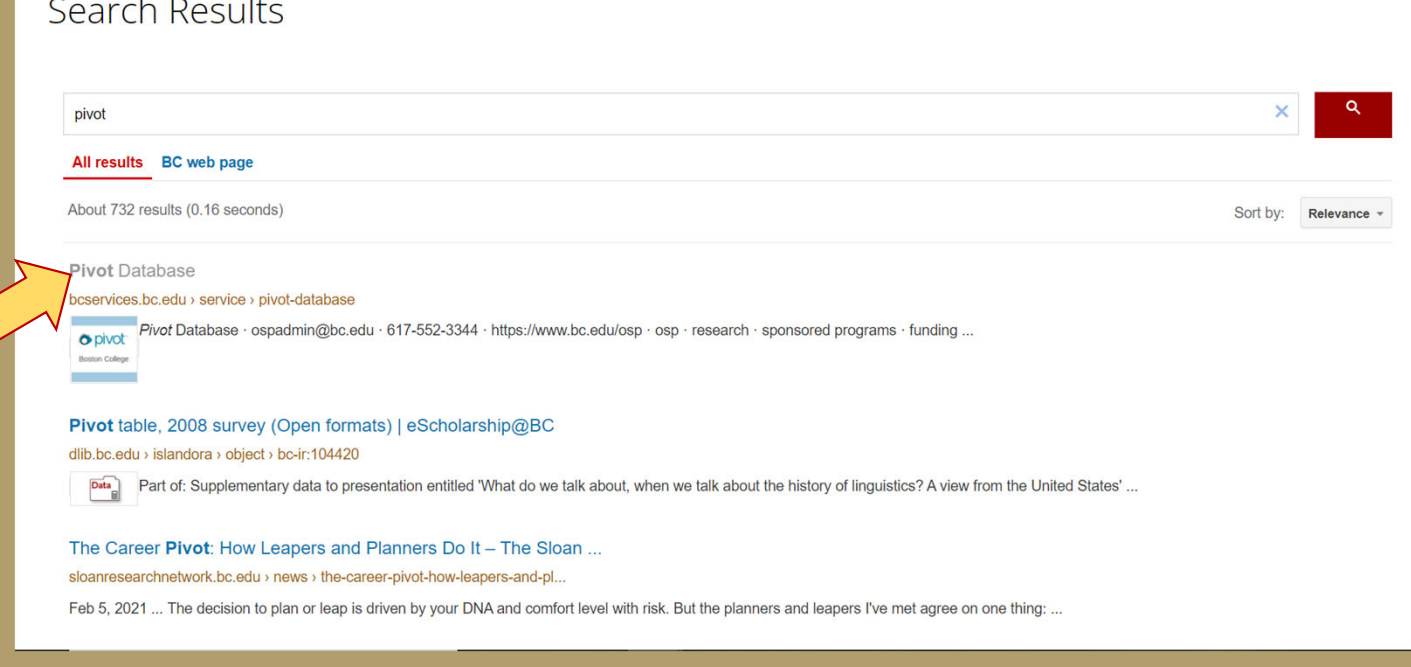

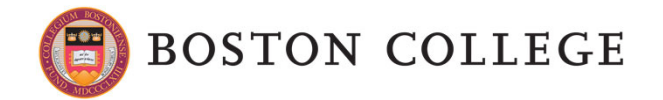

 $\blacksquare$ Select GO

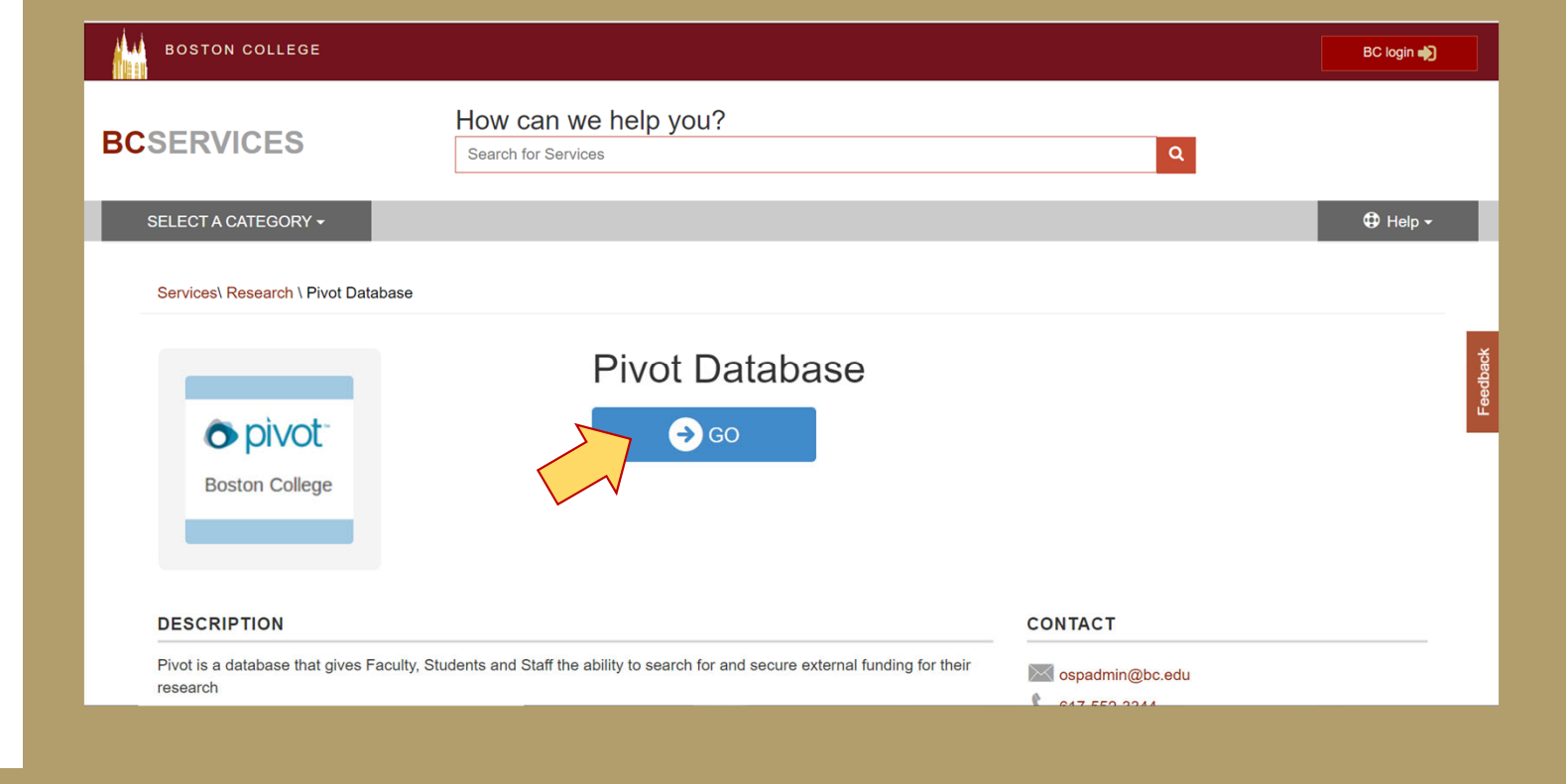

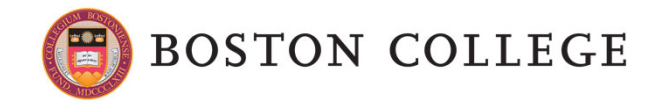

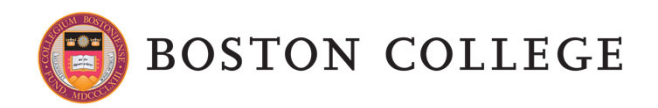

- $\blacksquare$ PIVOT's main page.
- $\blacksquare$  To start looking for opportunities you can write a keyword in the Search tab, or press on to the Funding tab.

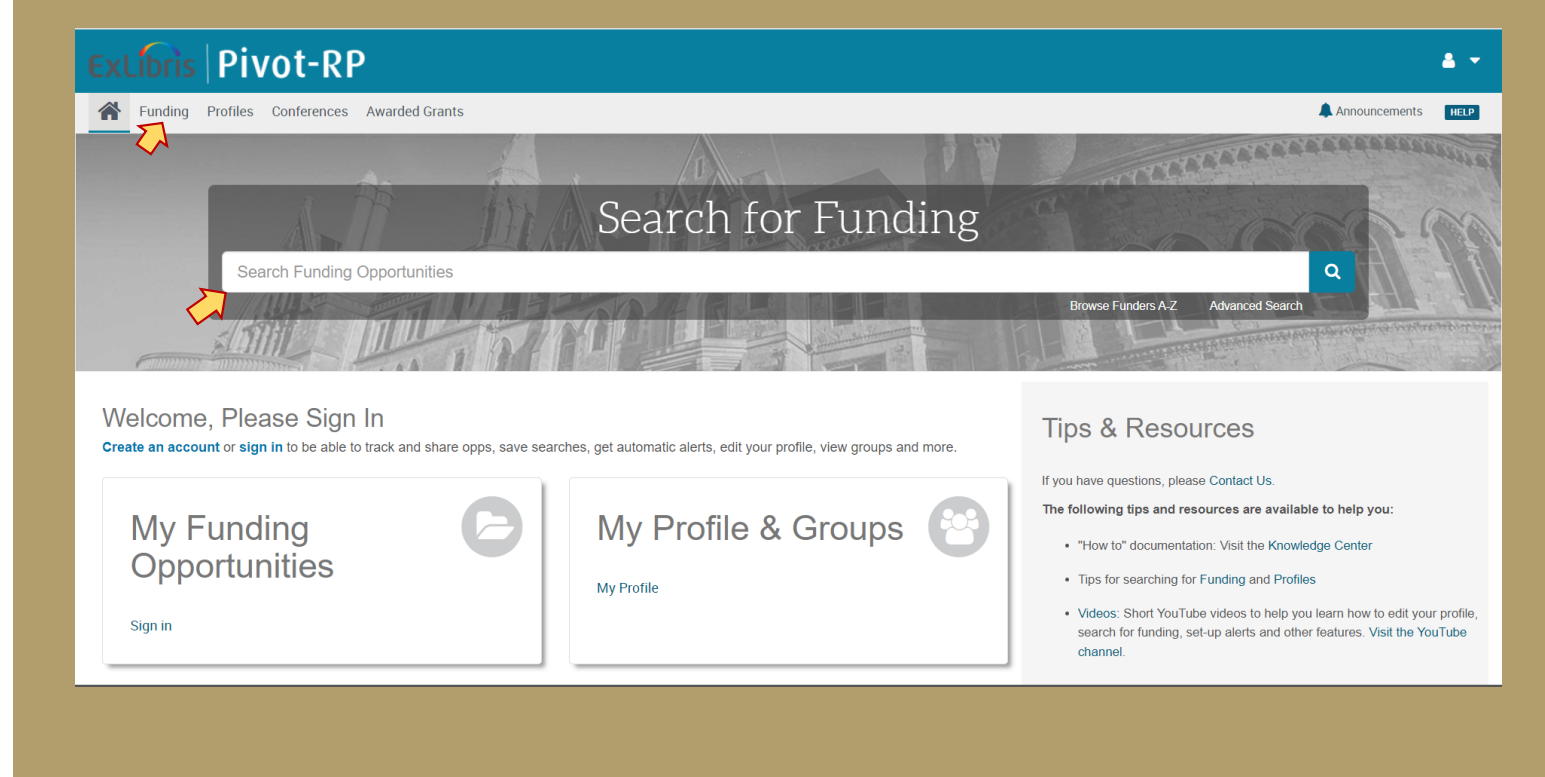

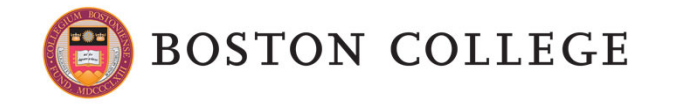

- $\blacksquare$  If you press on to the Funding tab, then you are directed to this page.
- $\blacksquare$  You can find here the Search tab. Also, you can explore the Profiles page (researchers profiles), Conferences page (a database of call of papers), and the Awarded grants page (a databe of past awarded grants)

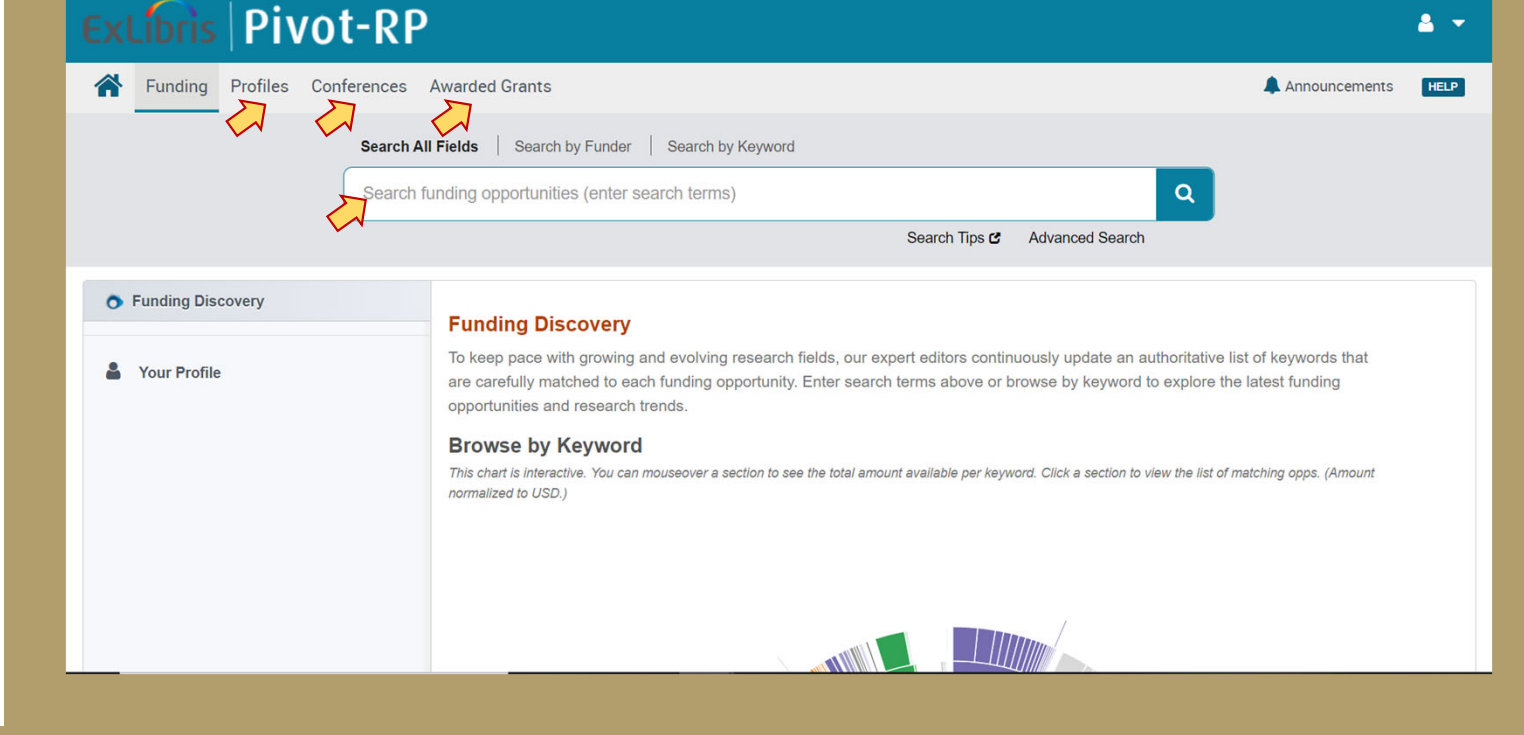

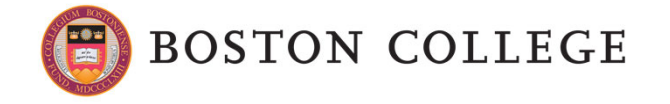

- $\blacksquare$  PIVOT's results page.
- $\blacksquare$  You have here the results list, which you can sort by revelance, title, funder, deadline, amount, and last edited.
- $\blacksquare$  You can also see the deadline, and the amount.

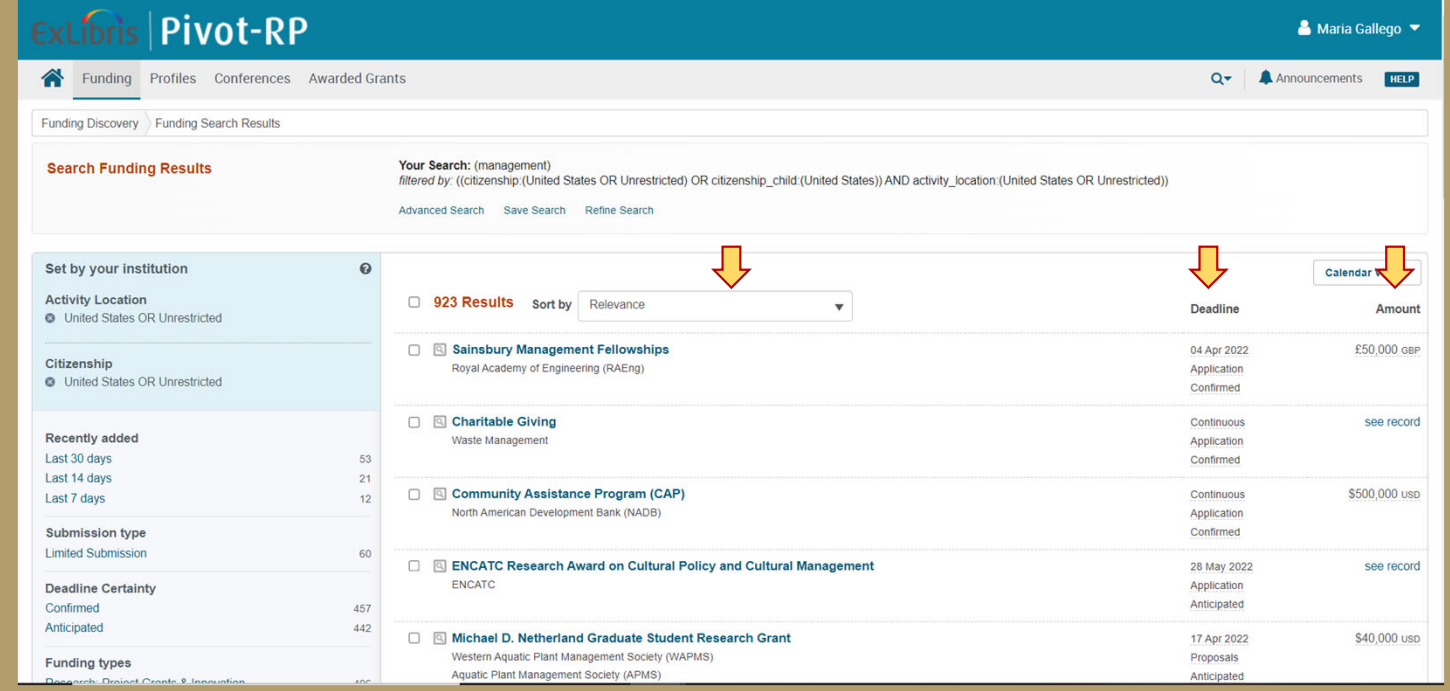

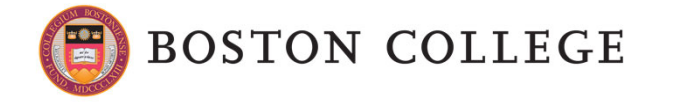

 $\blacksquare$  In the left side, you can see the different categories by which the results are organized. You can select to see the results by, for example, Deadline certainty, or Funding types.

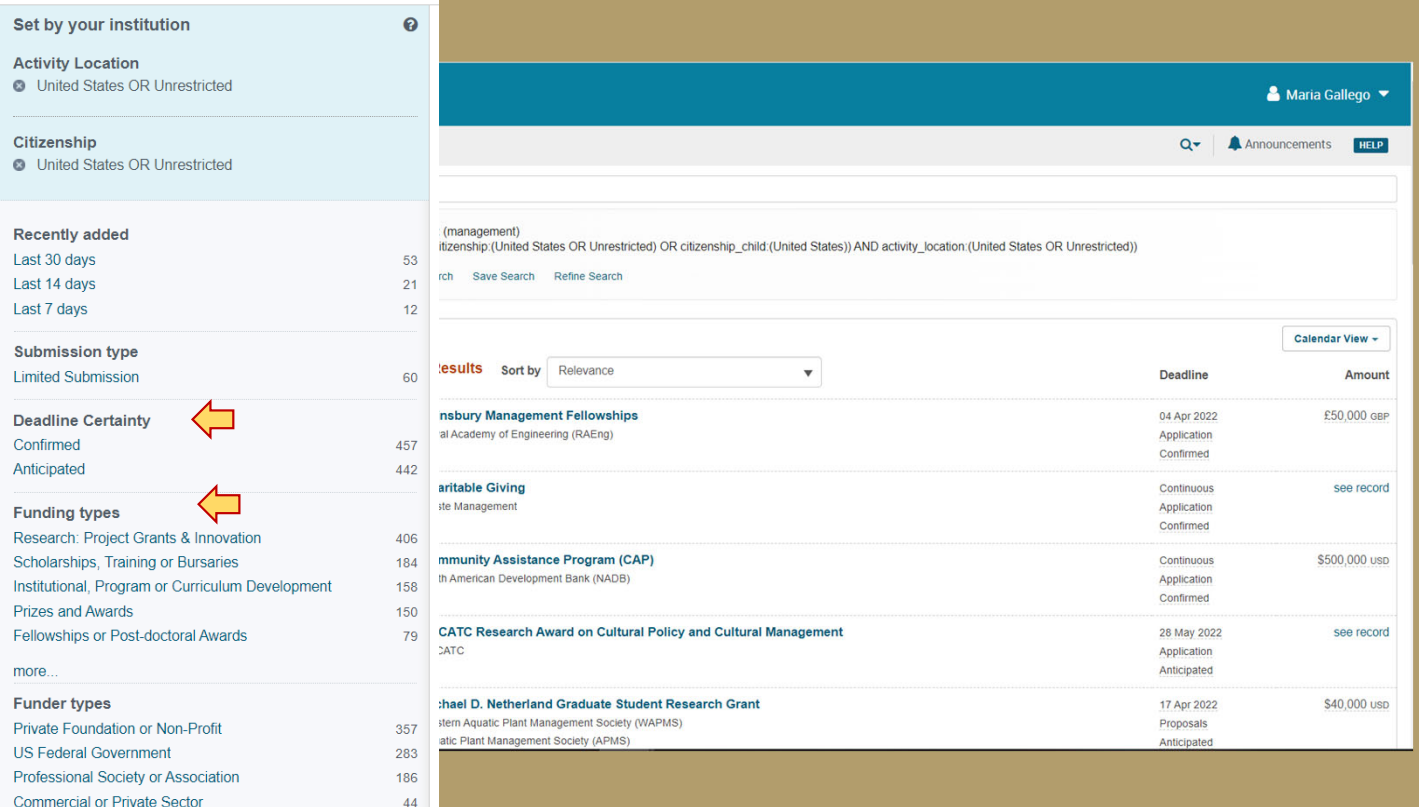

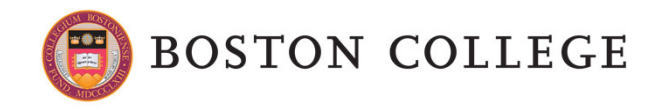

- $\blacksquare$ FOA's details page.
- $\blacksquare$  Here you find the full information of the FOA.
- $\blacksquare$  You can see the website link, the funder, the country of funder, the amount, the applicant type, the application locations, the citizenship, the activity location, the abstract, the eligibility, the keywords, and the upcoming deadlines.

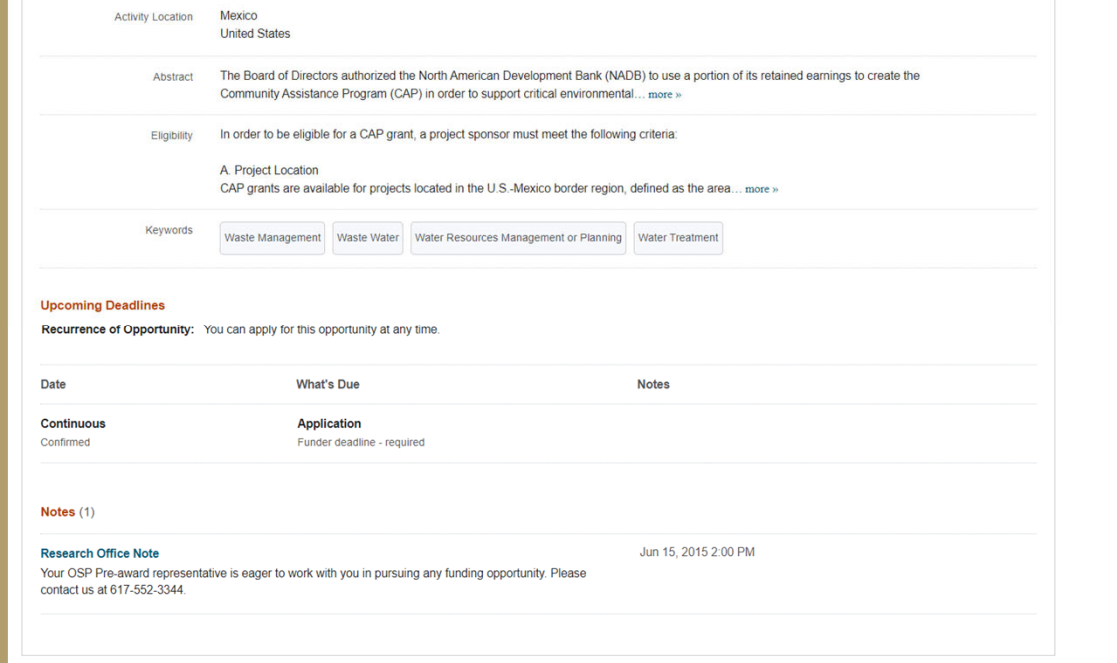

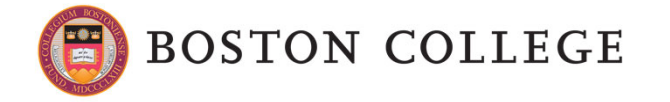

### **3. How to use PIVOT: create an account**

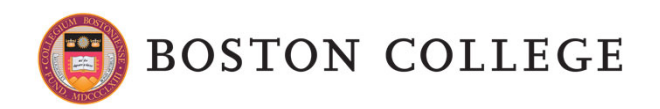

#### How to use PIVOT: create an account

- $\blacksquare$  Creating an account allows you to track the FOA, to create a Profile, and to create groups to share FOA.
- $\blacksquare$  Select: Create an account.

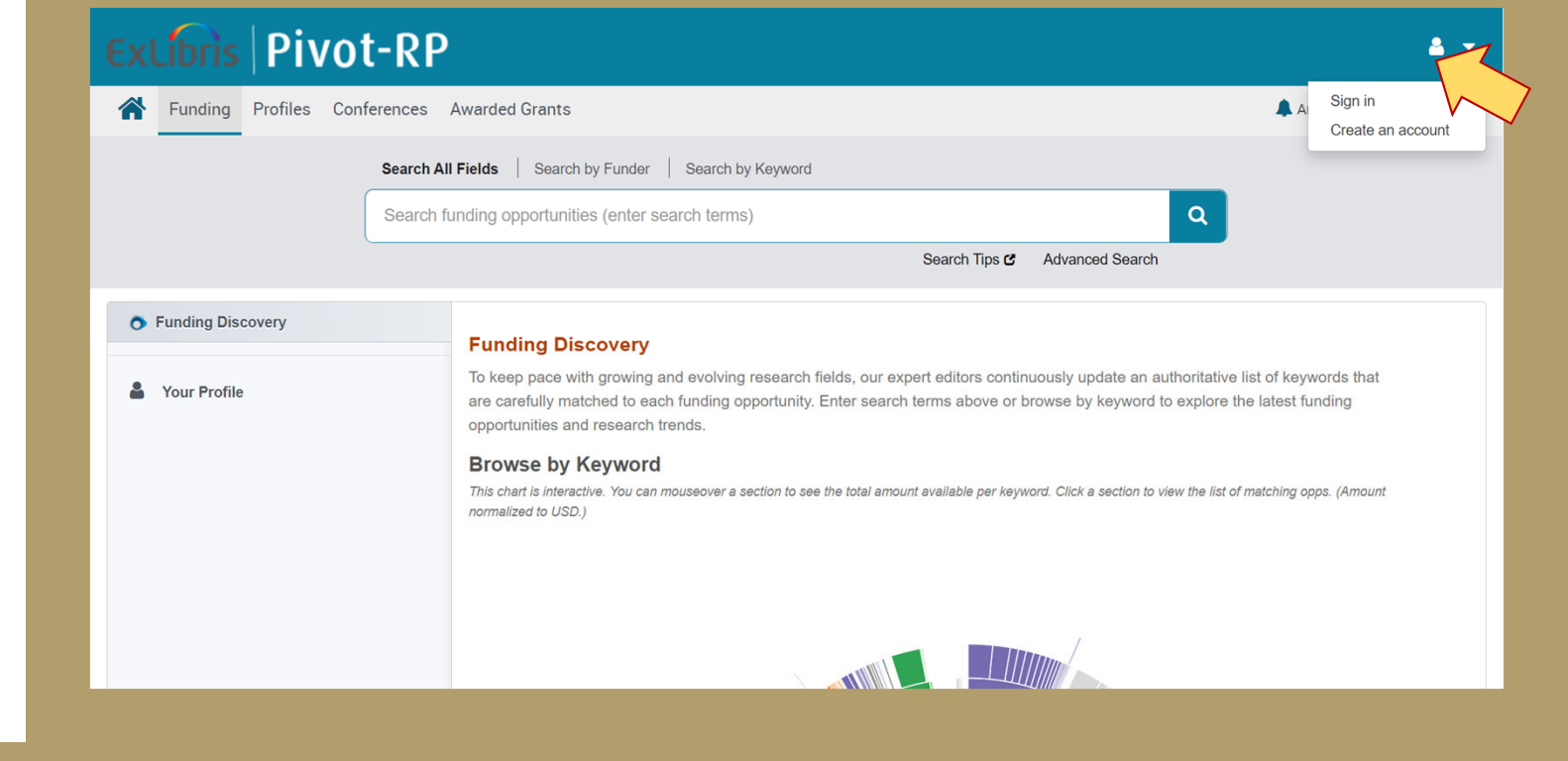

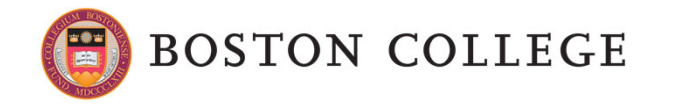

### How to use PIVOT: create an account

 $\blacksquare$  Select: Use Institutional Login Credentials

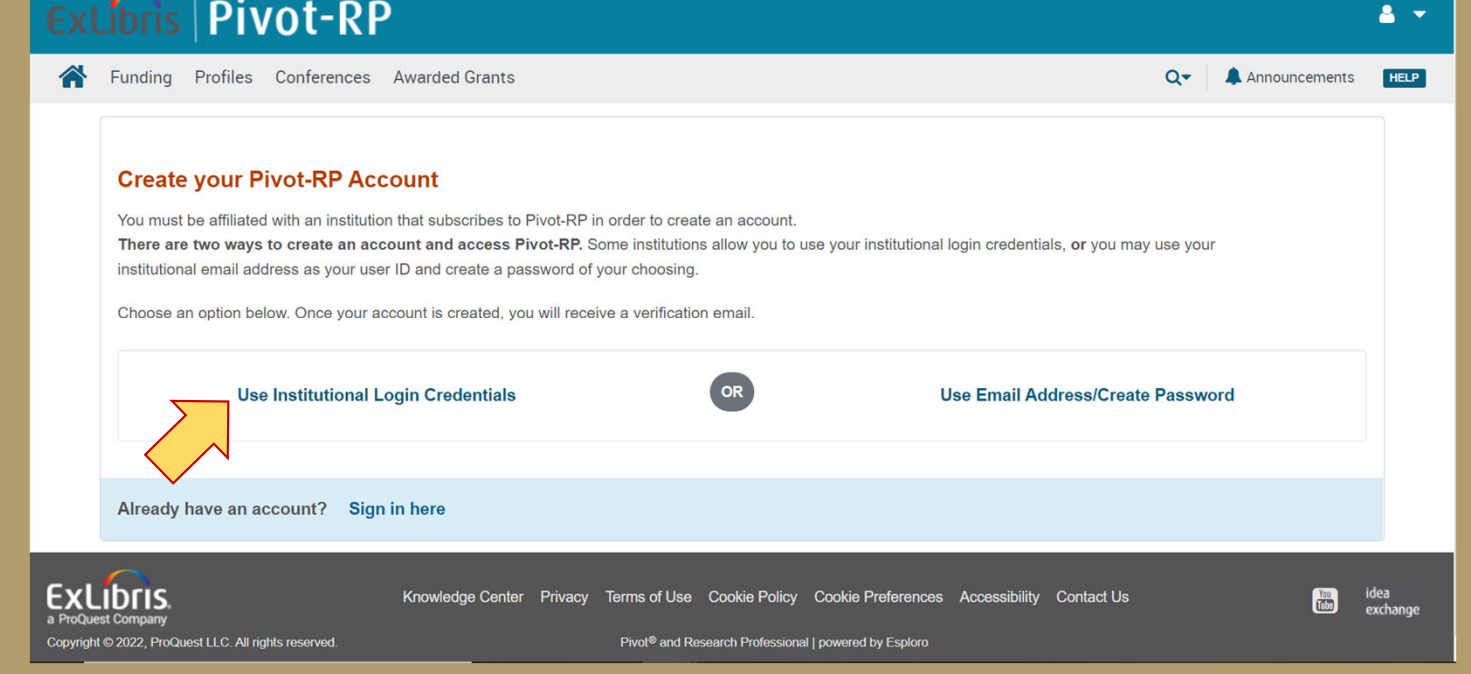

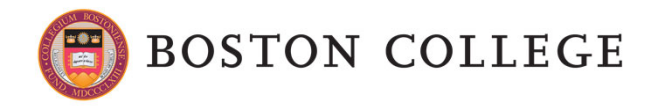

### How to use PIVOT: create an account

- $\blacksquare$  BC is not listed, so you need to select *If your institution is not listed sign up using your institution email.*
- $\blacksquare$  Follow then the steps to create the account.

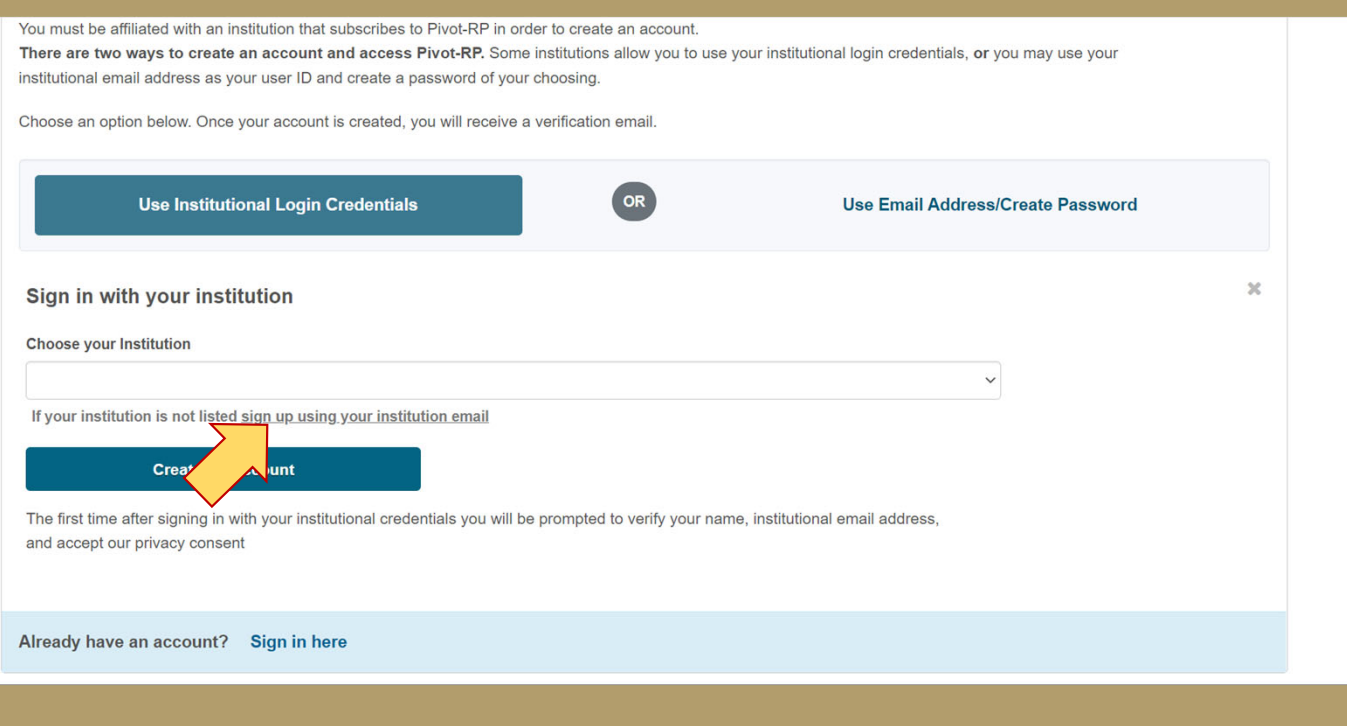

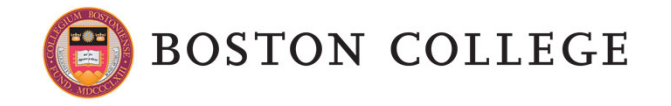

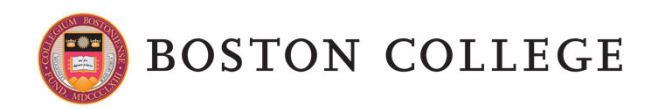

 $\blacksquare$  This is the main page of PIVOT after you sign-in.

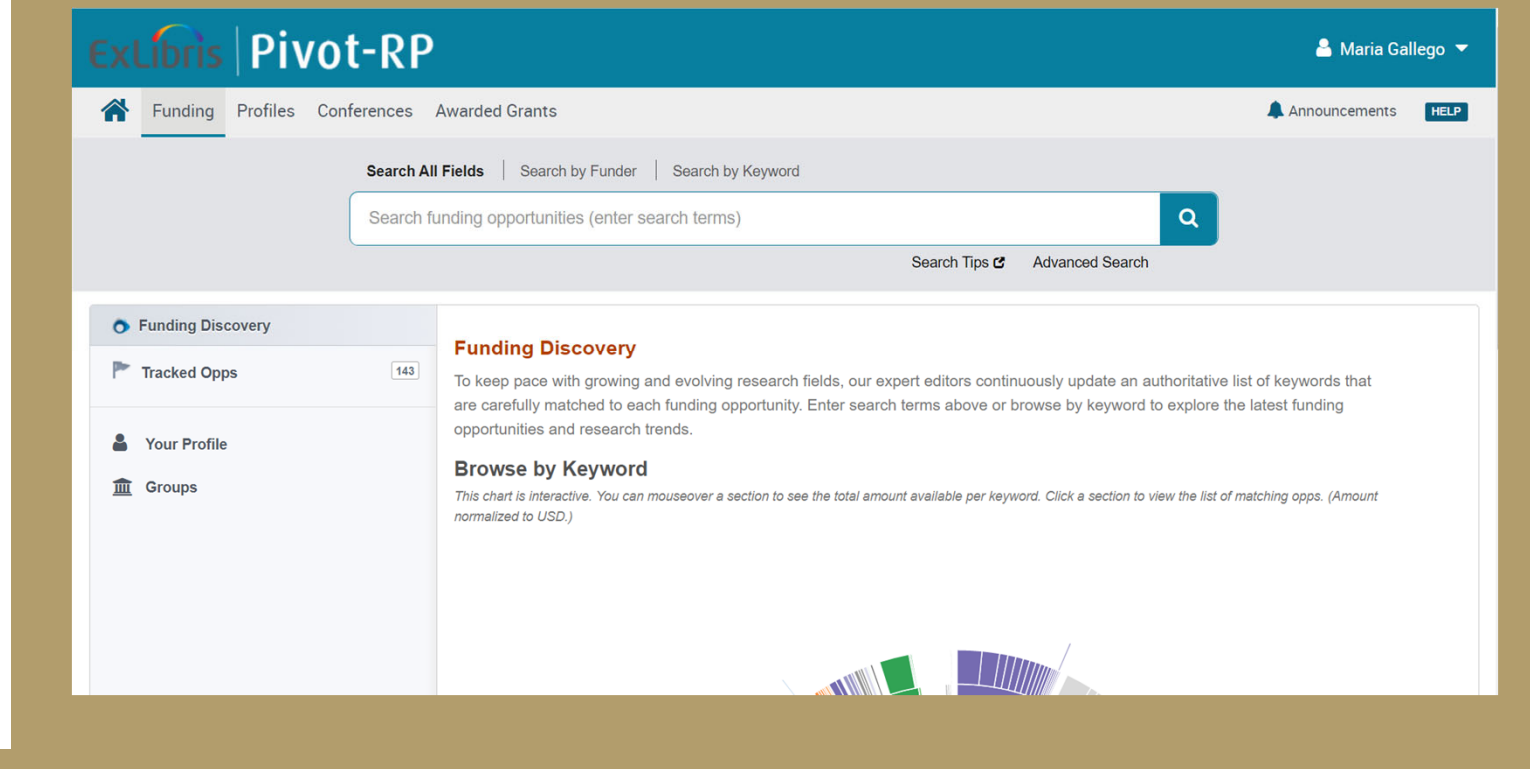

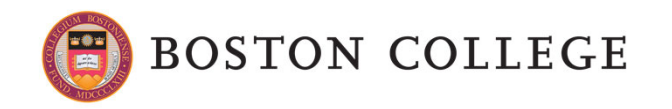

- $\blacksquare$  In the Search tab, you can select to search by Funder or by Keyword.
- $\blacksquare$  Then write the name of the Funder or a Keyword related to your research interests.

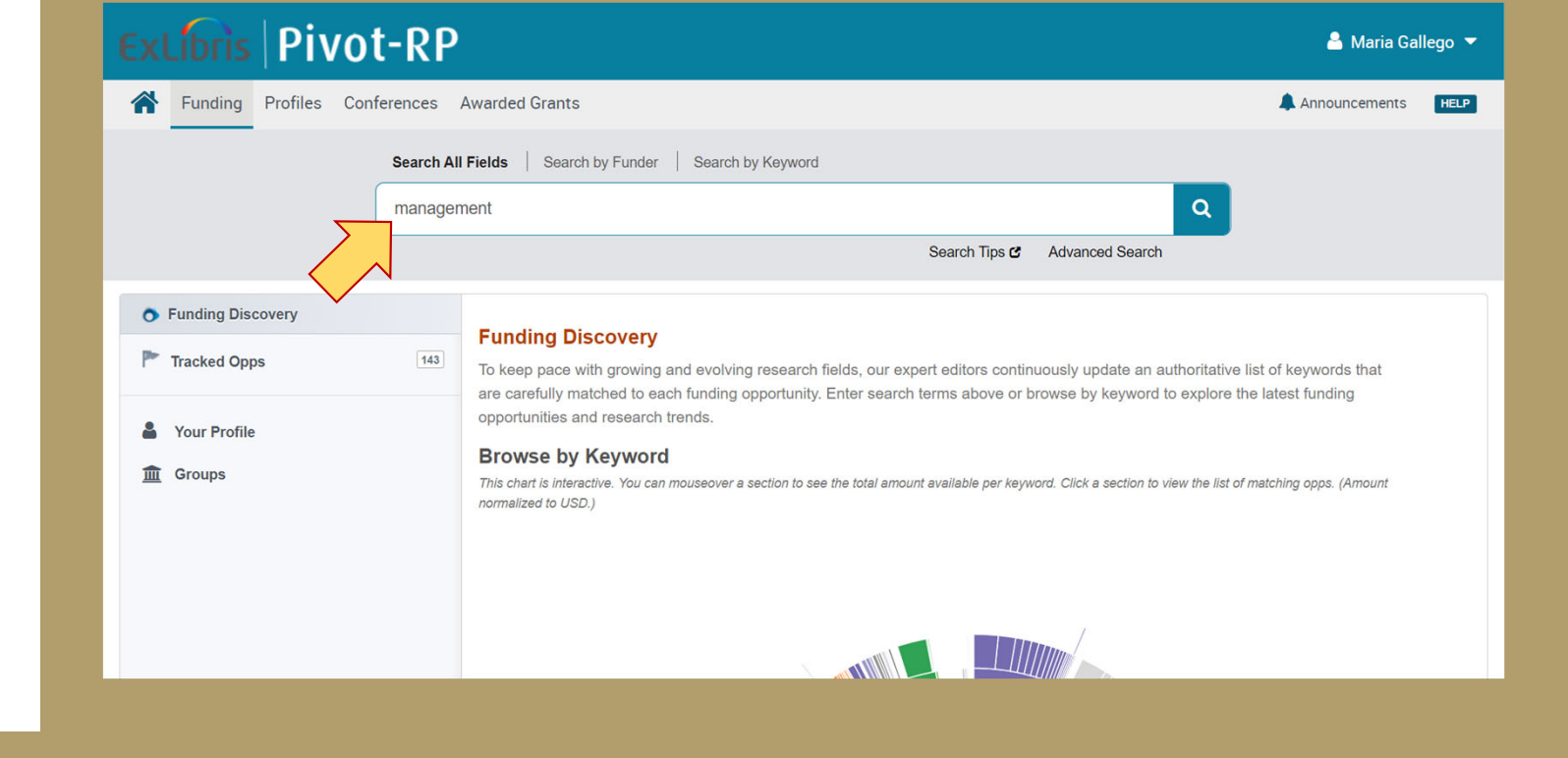

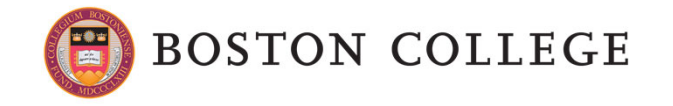

 $\blacksquare$  Results page by using a Keyword.

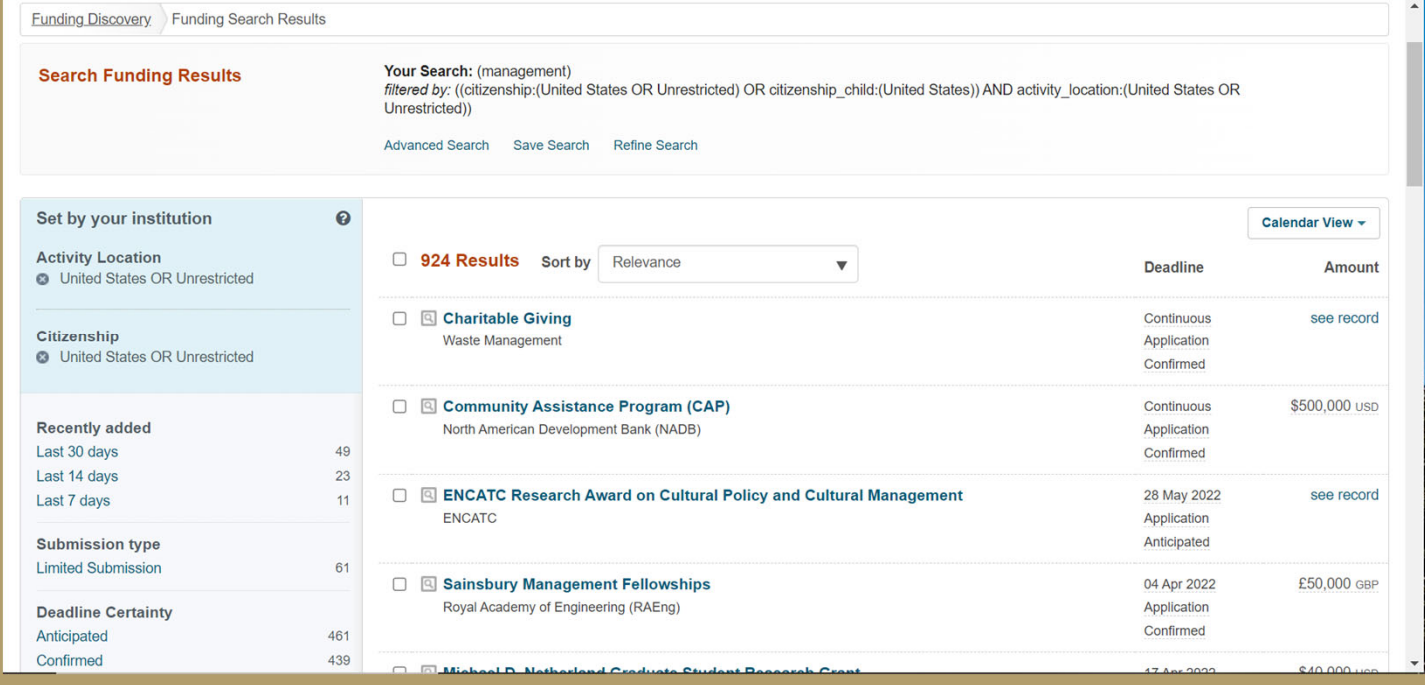

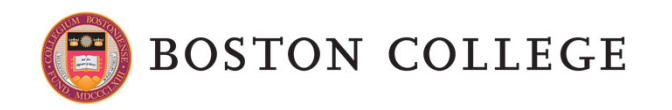

- $\blacksquare$  If you go to the left you will found different sections in which the results are categorized.
- $\blacksquare$  Under Funding types, you can find, for example, Dissertation-Thesis Funding.

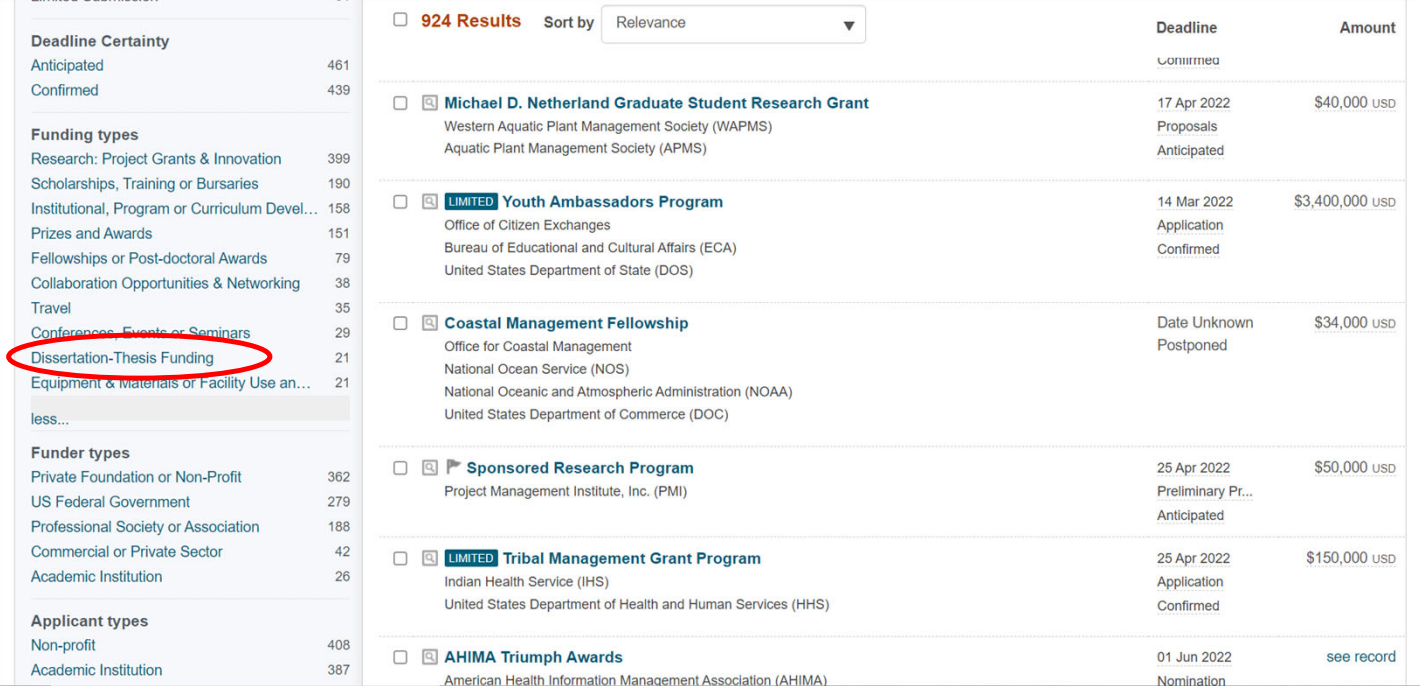

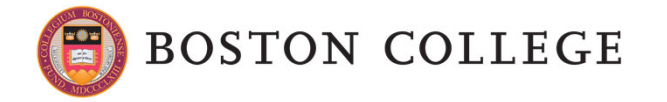

362

**Private Foundation or Non-Profit** 

 $\blacksquare$  Under Applicant types, you can find, for example, Individuals: Graduate Student or Pre-doc.

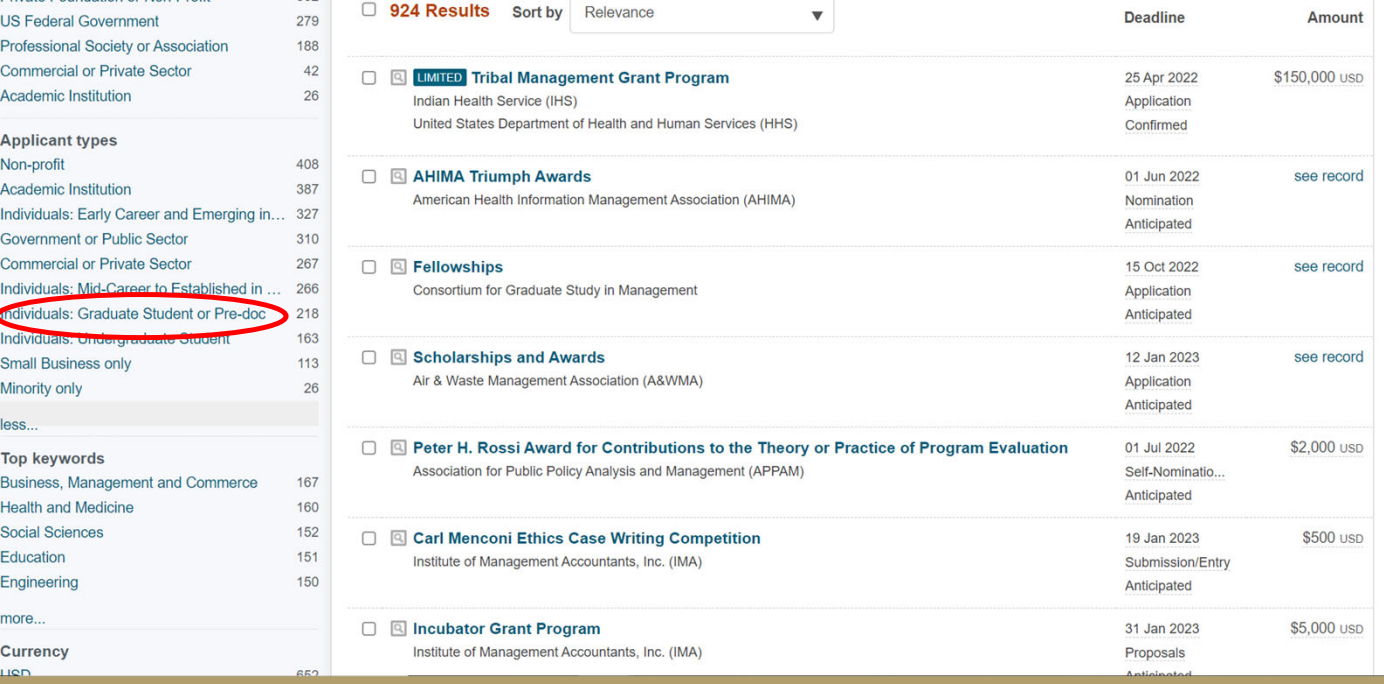

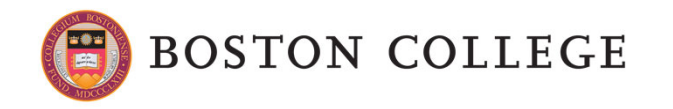

- $\blacksquare$  This is other form to find Funding Opportunities.
- $\blacksquare$  Go back to Funding page, and scroll down.

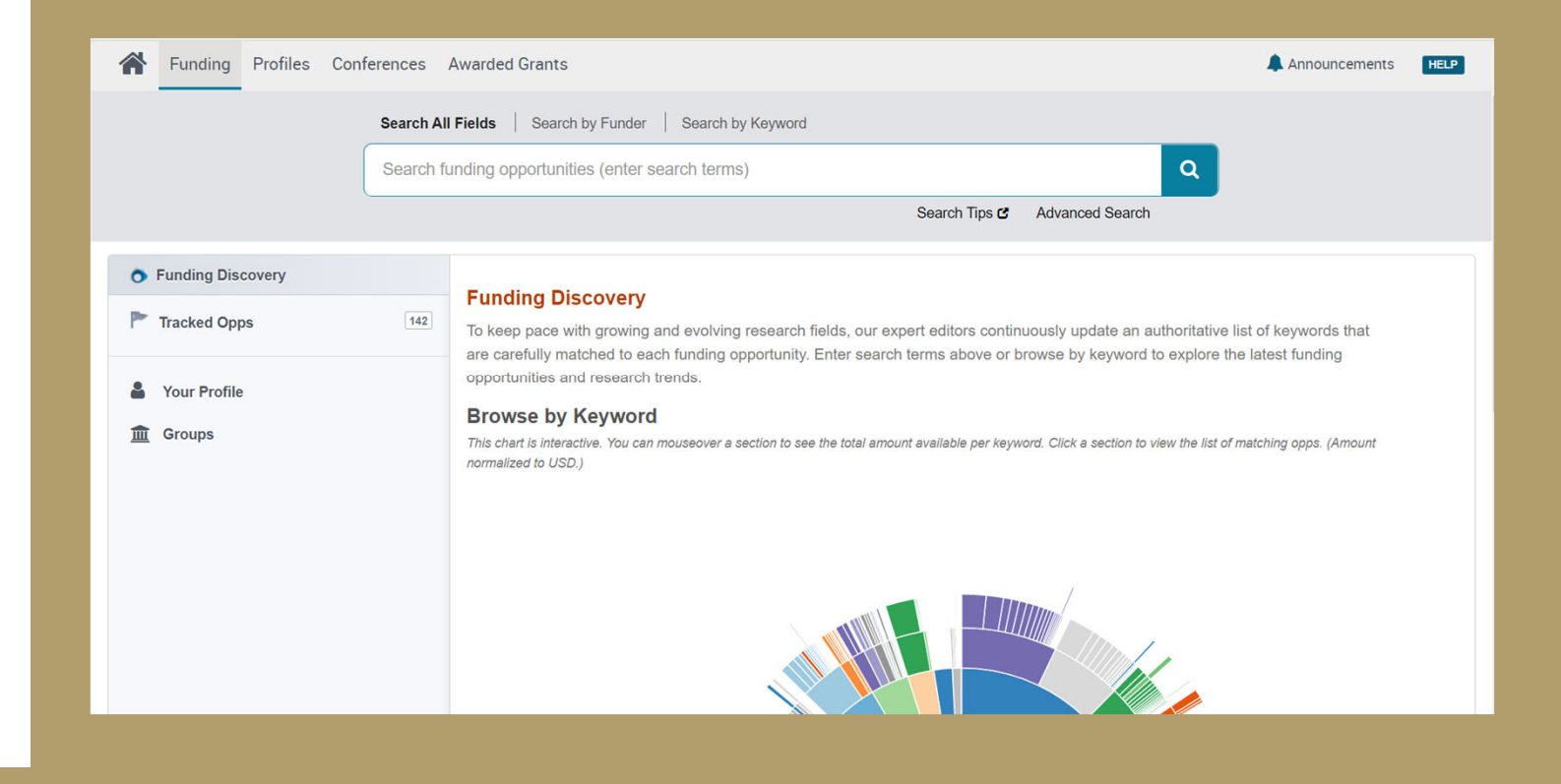

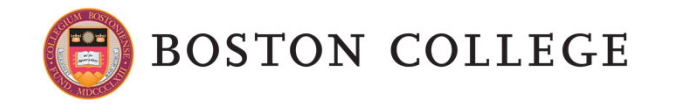

 $\blacksquare$  When you go down, you find this round representation of the amount of funding available, divided by disciplines.

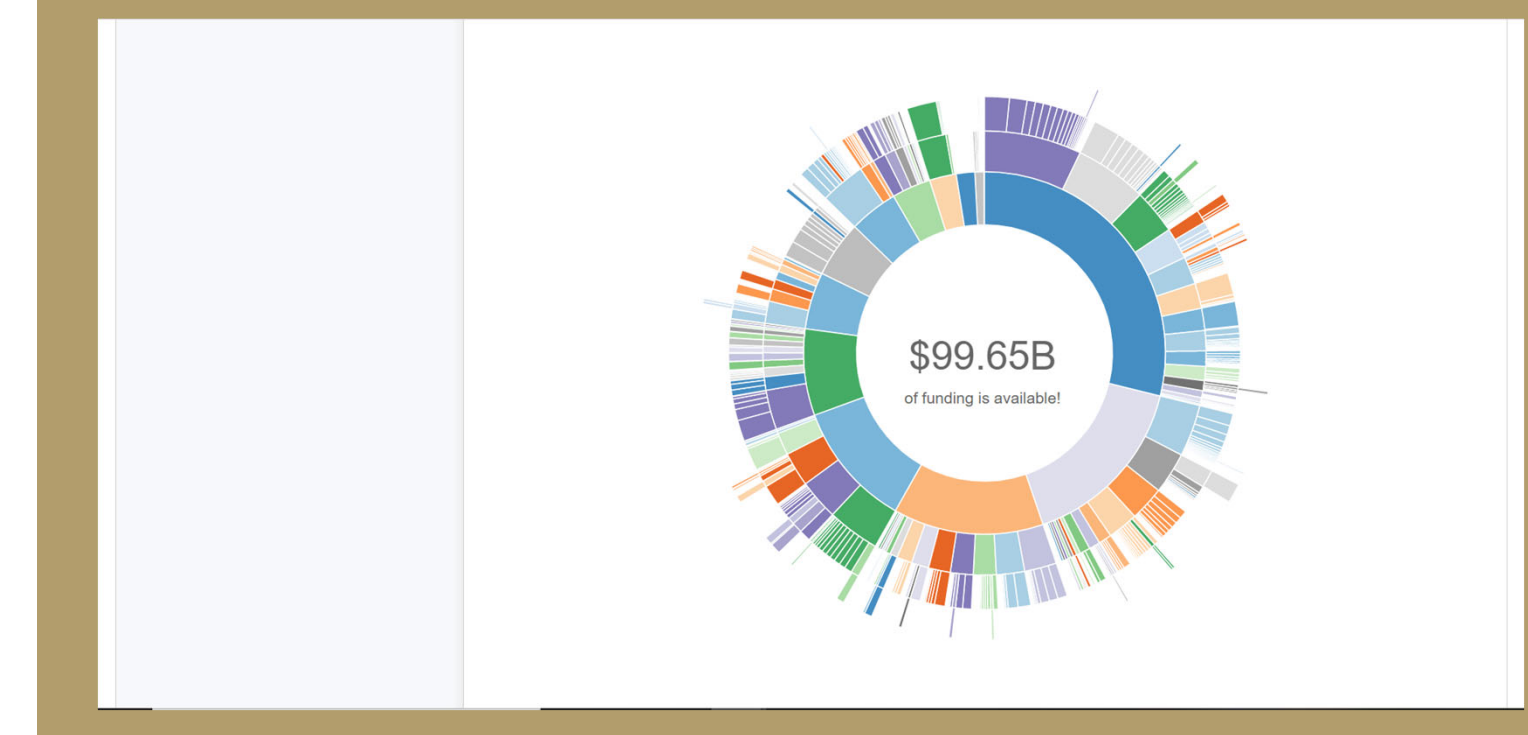

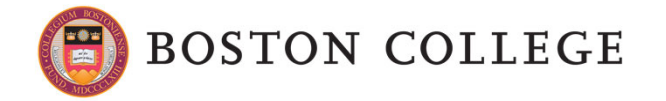

 $\blacksquare$  In the circle, you can select a portion related to your research area. This will lead you to FOA.

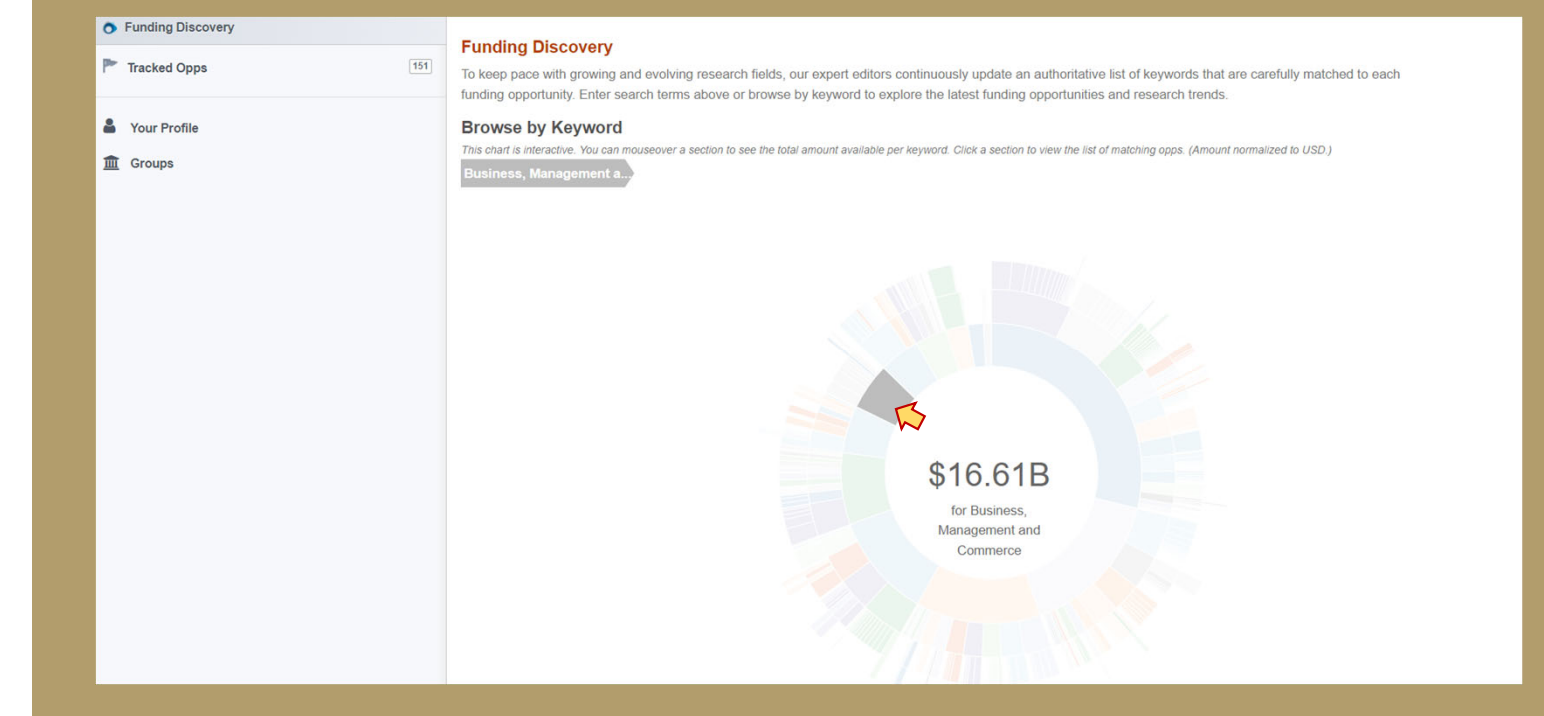

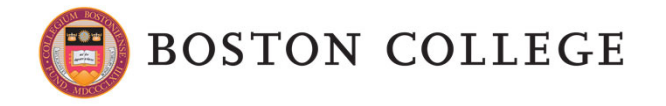

 $\blacksquare$  Results page. Here if you go to the left, you can also select to categorize the results by Funding types, or Funder types, by Applicant types, etc.

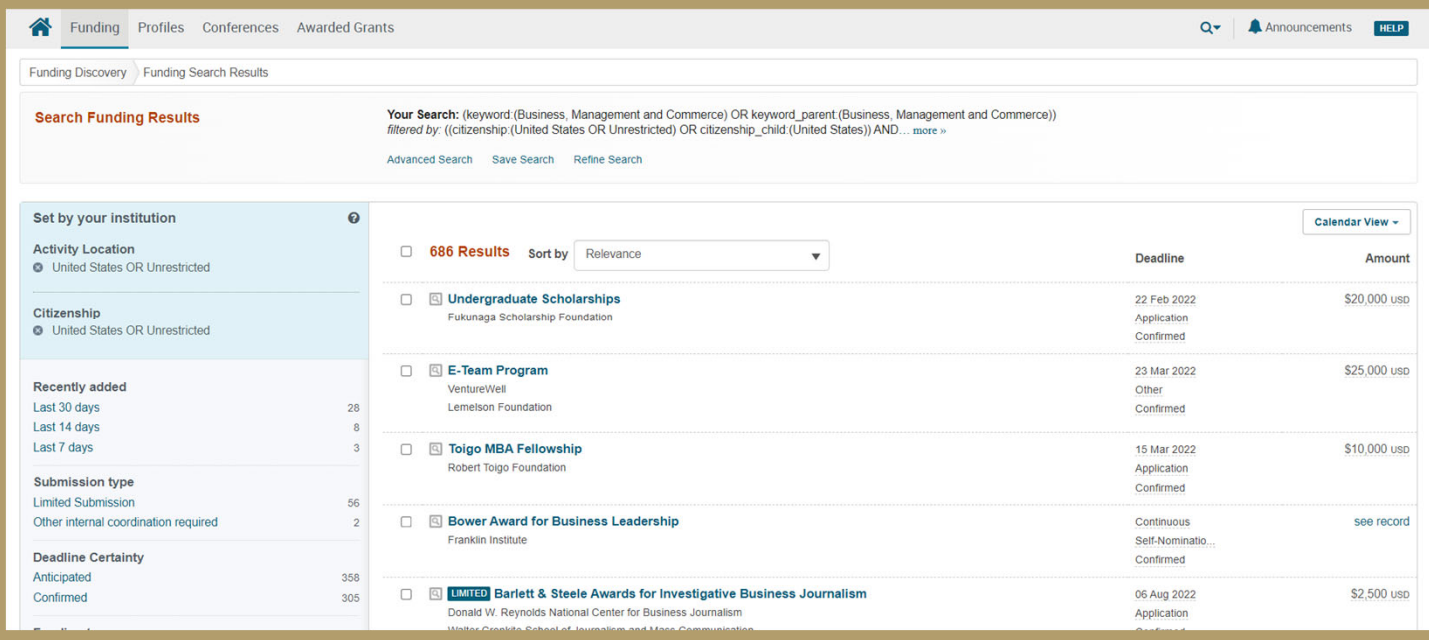

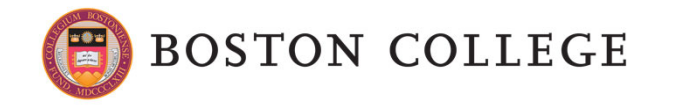

### **5. How to use PIVOT: tracking FOA**

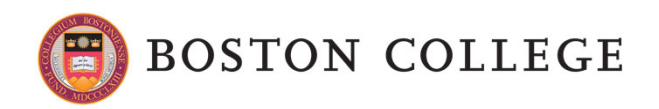

### How to use PIVOT: tracking FOA

- $\blacksquare$  Remember: You have to sign-in to be able to track the FOA.
- $\blacksquare$  Select one opportunity from the results list.

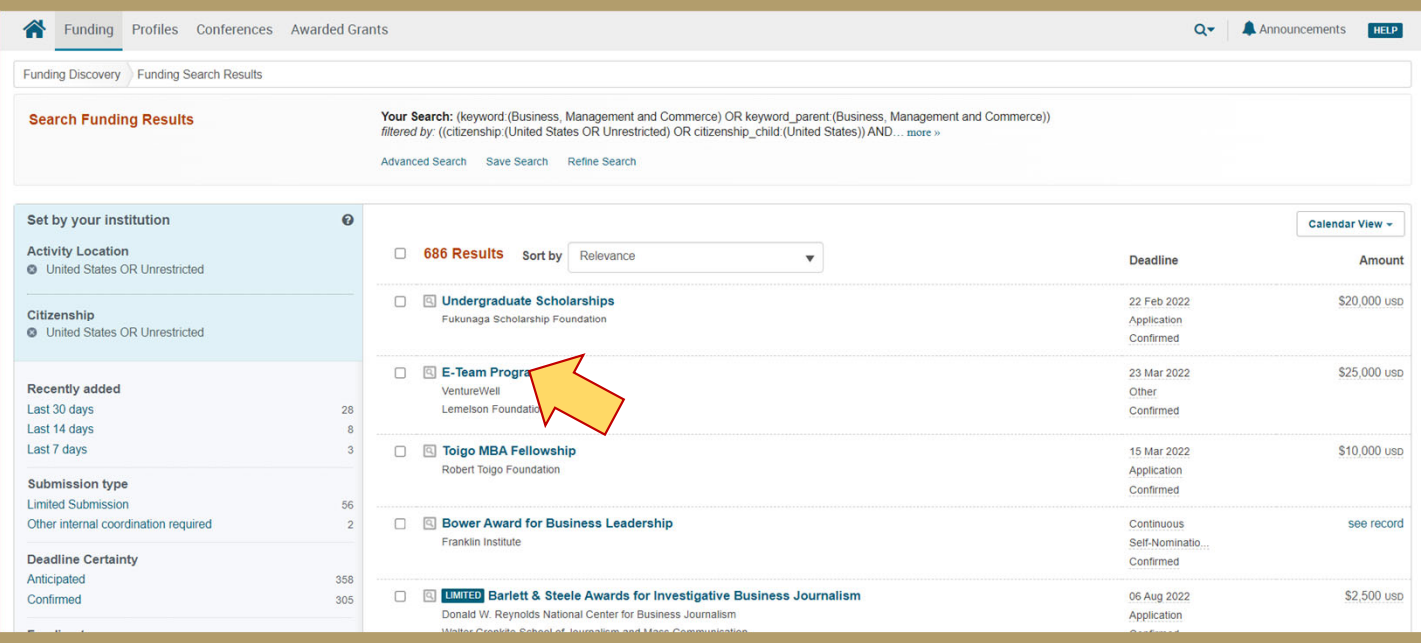

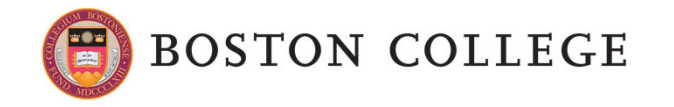

### How to use PIVOT: tracking FOA

- $\blacksquare$  Go to the right section, and select Track.
- $\blacksquare$  As you can see, you can also share the FOA, see more opps like this, and look for potential collaborators within your institution or outside of it.

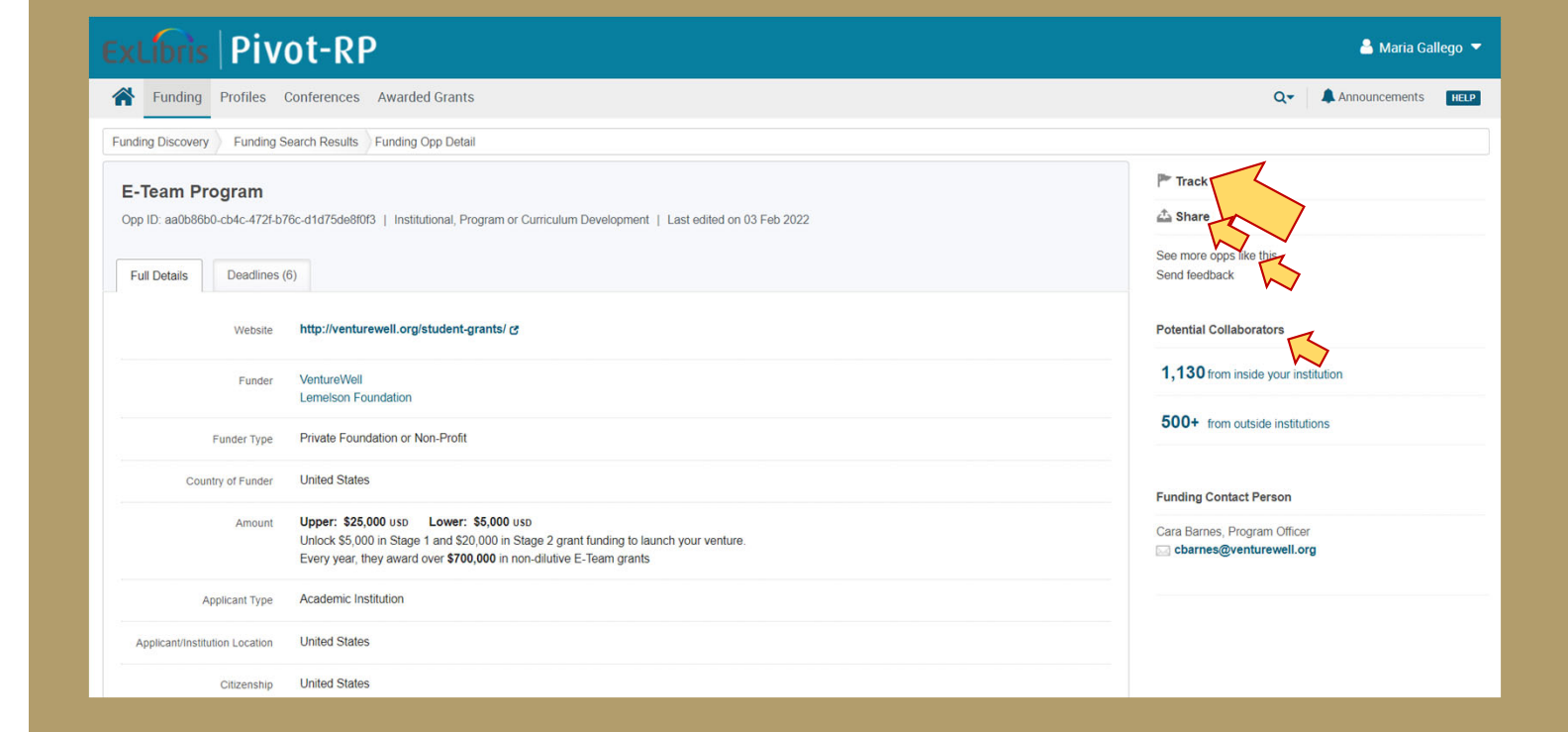

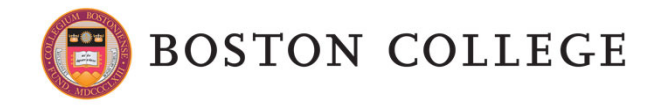

### How to use PIVOT: tracking FOA

 $\blacksquare$  When you select to track, the flag turns orange, and you can also add tags to organize the opportunities you are tracking.

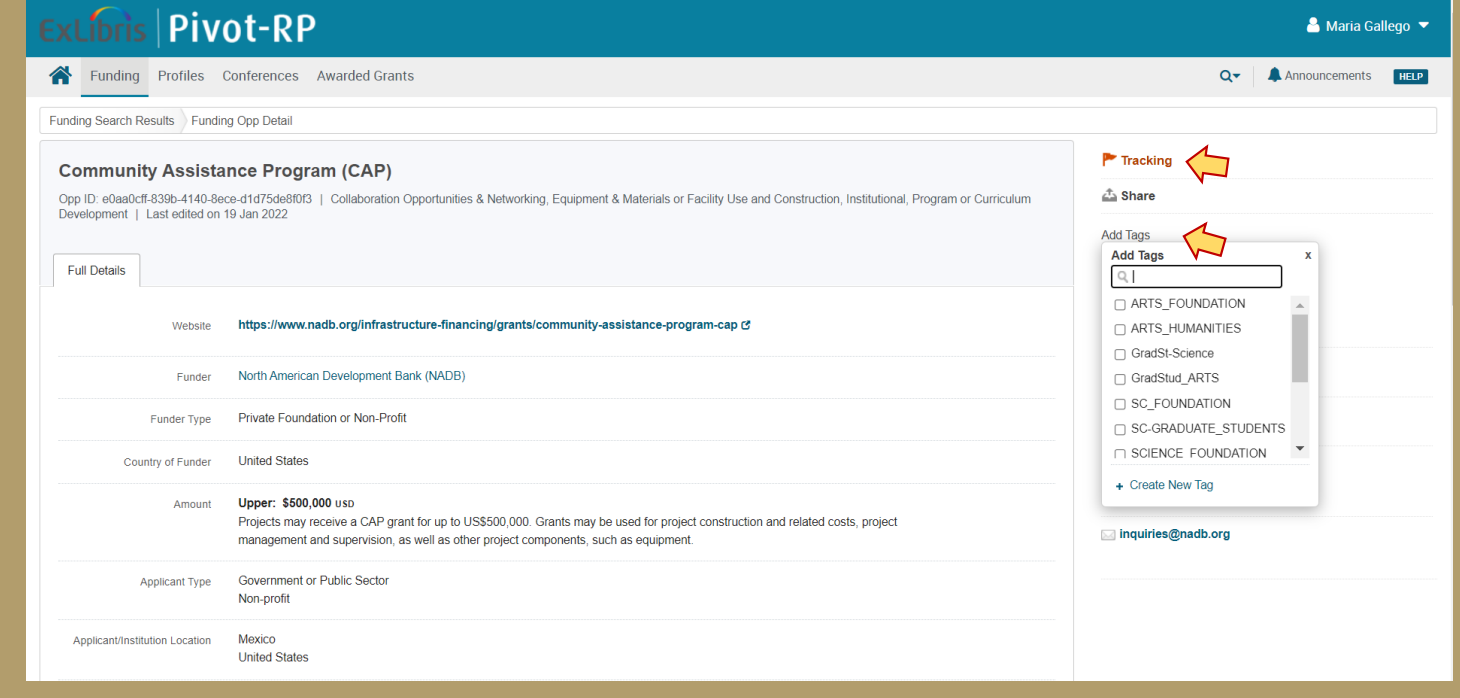

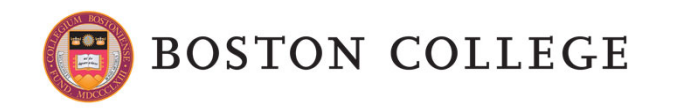

## **6. PIVOT's resources**

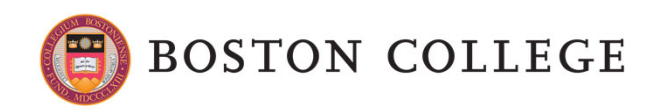

### PIVOT's resources

- $\blacksquare$  Go back to PIVOT's main page. You can do it selecting the house icon.
- $\blacksquare$  When you are in the main page, go to the right bottom section Tips and Resources. There you will find more information and tips to use PIVOT.

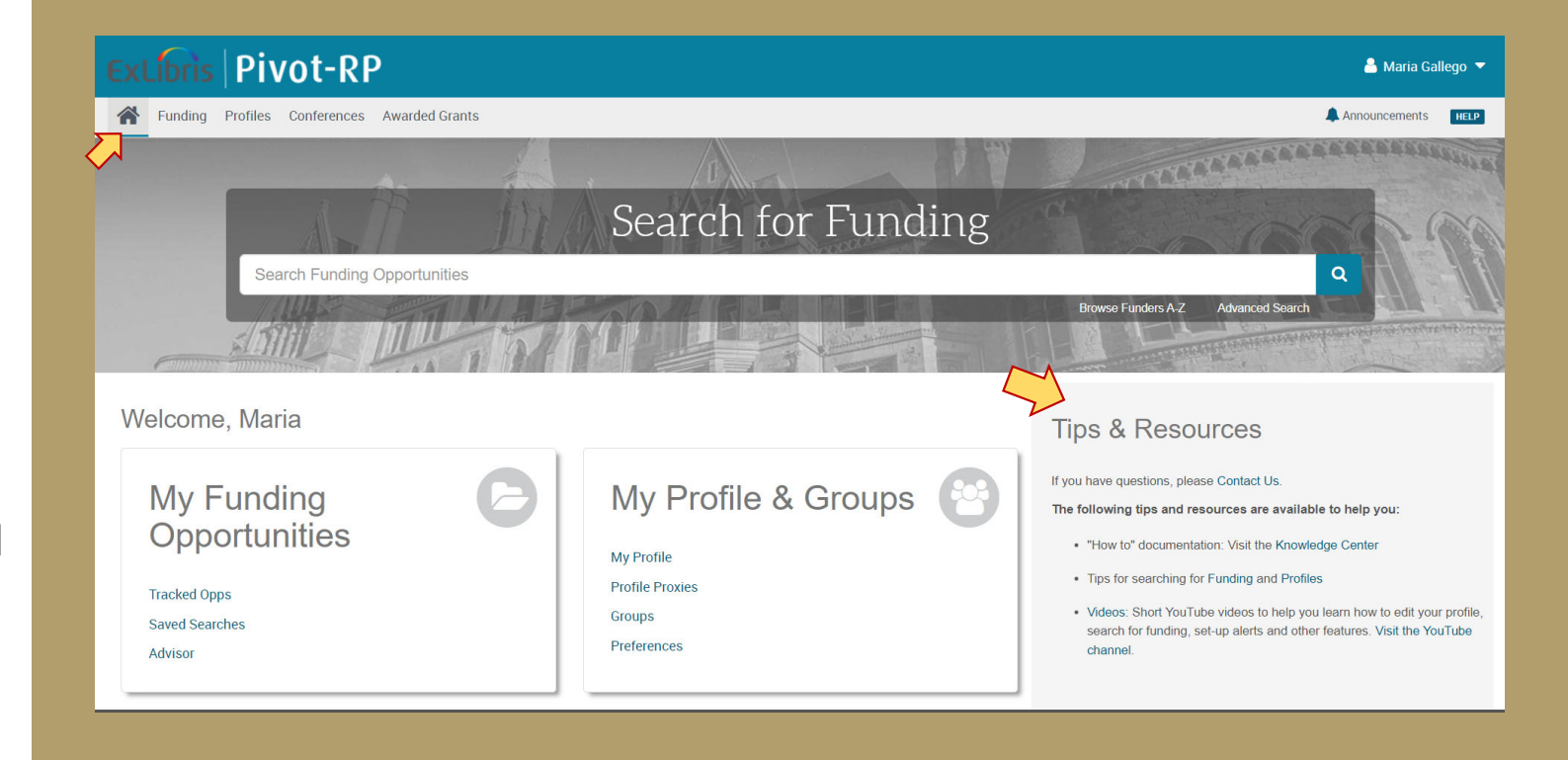

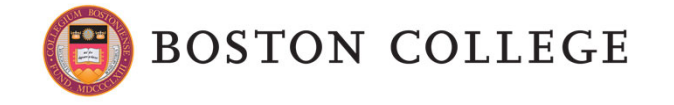

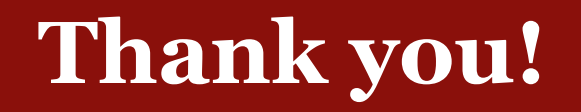

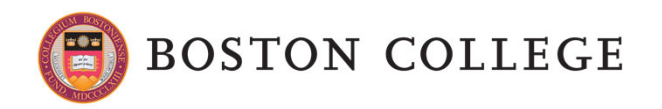